# Guia rápido **Aplicativo SITCARGA**

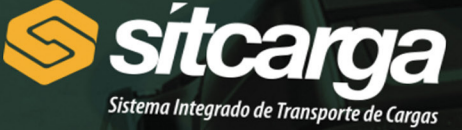

**CPF** 

**RNTRC** 

**SENHA** 

 $\triangleleft$ 

**LOGIN** 

Esqueceu sua senha?

 $\bigcirc$ 

 $\Box$ 

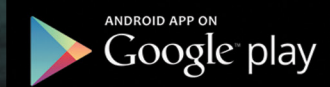

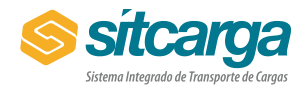

Se este for seu primeiro acesso ao aplicativo, medidas adicionais de segurança serão requeridas. Se você já as realizou anteriormente, siga diretamente para o passo 4. Após a autenticação, você será solicitado a incluir informações importantes para a sua segurança e das informações enviadas.

Na tela apresentada, você terá que tirar uma foto sua (selfie). Basta pressionar o botão tirar foto, que a câmera do seu dispositivo será apresentada. Após tirar a foto e retornar a tela de autenticação complementar, escolha a opção "Seguir" que será apresentada.

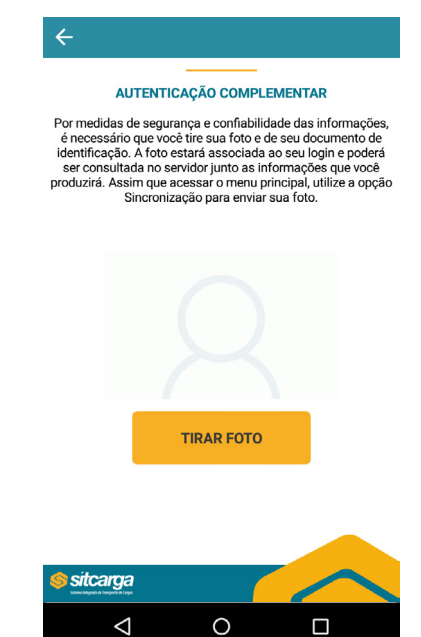

Após o envio da selfie, será solicitado o envio de foto de seu documento de identificação. O processo é similar ao anterior. Basta clicar o botão tirar foto que a câmera será apresentada. Após capturar a imagem do documento, pressione

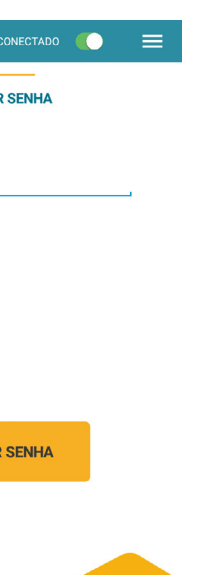

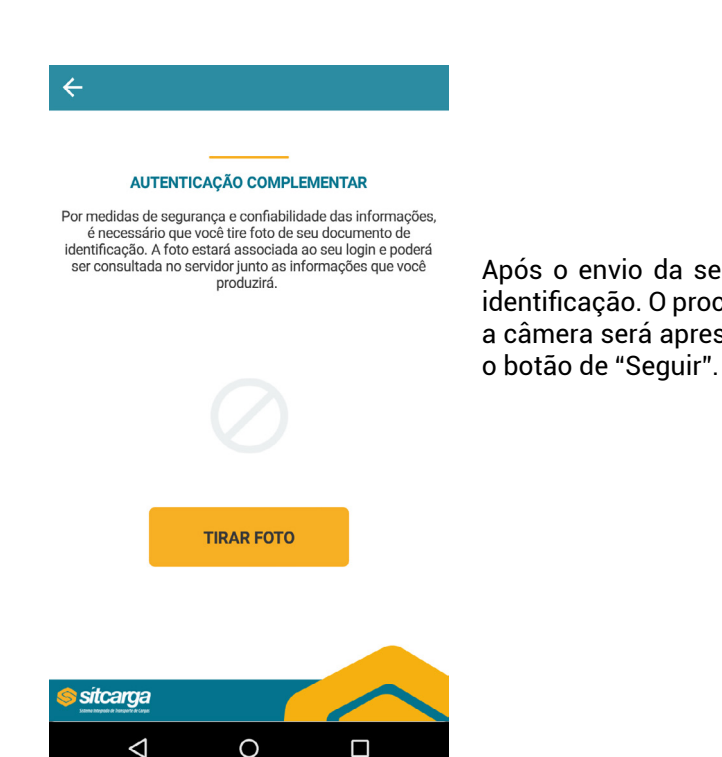

Ao abrir o aplicativo, você terá que se autenticar, informando seu CPF, RNTRC e senha. O RNTRC é relativo ao Transportador ao qual você estará atendendo e realizará a associação dos itens (adesivos) adquiridos por ele no processo de inscrição e manutenção do RNTRC.

Se você é o responsável técnico e não possua usuário e senha, favor entrar em contato com o transportador para que ele possa providenciar seu cadastro no sistema.

Se você é um auxiliar (preposto) cadastrado pelo Responsável Técnico, você receberá por e-mail os dados para uso do sistema. Caso não receba, verifique se por acaso o e-mail não foi enviado para a caixa de Spam.

**Importante:** O sistema funcionará mesmo sem conexão com a internet (com algumas funcionalidades desabilitadas nesta situação), mas para o primeiro acesso, você obrigatoriamente deverá estar com acesso à Internet habilitado para que a autenticação seja realizada.

> Como é seu primeiro acesso após a criação de uma senha automática, será necessário que você troque sua senha, para maior segurança. Informe a senha atual (recebida por e-mail) e depois a nova senha desejada (duas vezes).

> **Importante:** caso tenha esquecido sua senha, basta clicar no link "Esqueceu sua senha? " na tela principal e uma nova senha será enviada para o se e-mail de cadastro. Após receber a nova senha este passo deverá ser repetido.

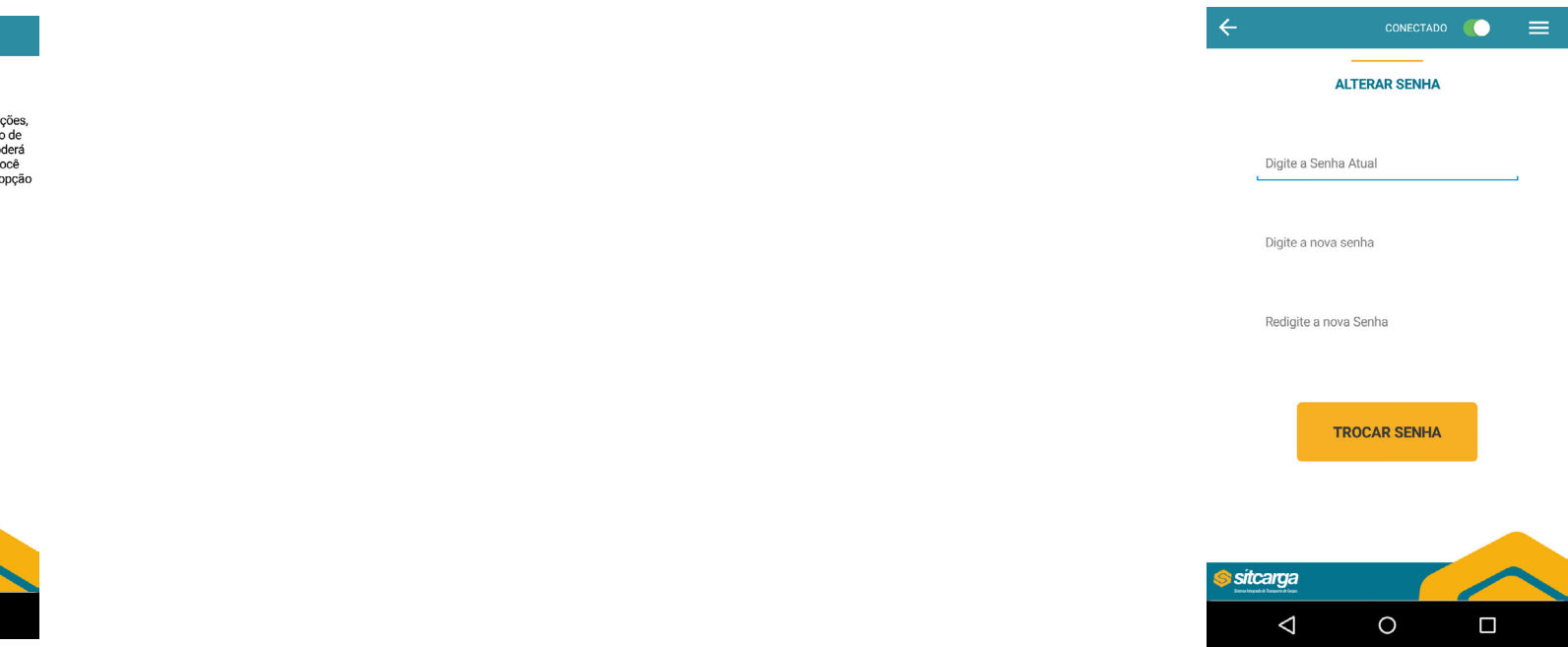

## **1º Passo – Complemento de Segurança (Apenas no primeiro acesso)**

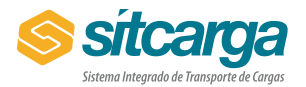

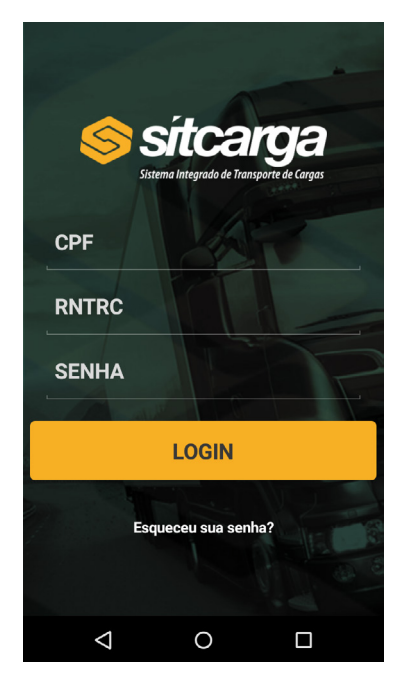

## **Como realizar Associação de Veículos e Itens**

## **2º Passo – Alteração de Senha (Apenas no primeiro acesso)**

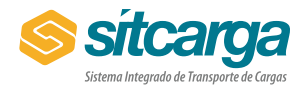

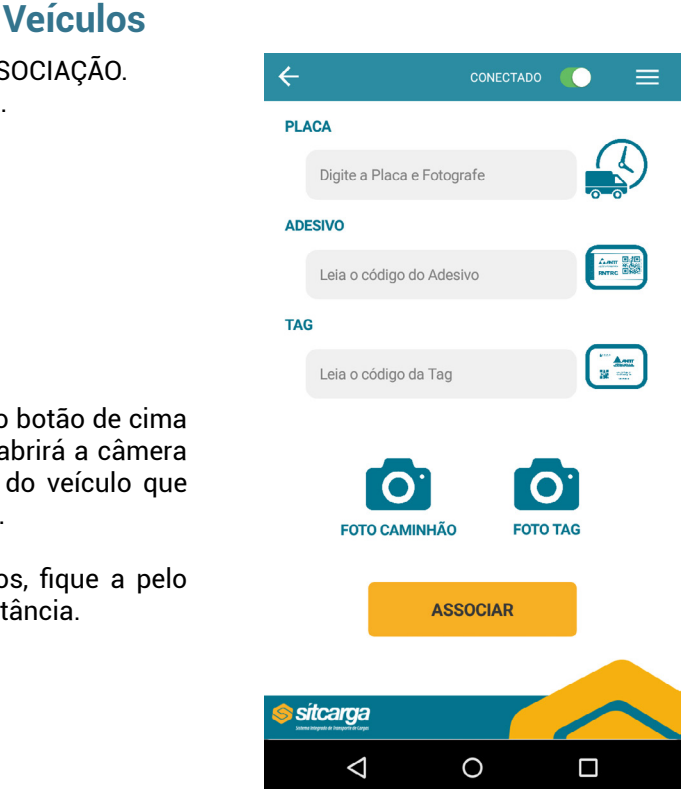

Ao final da sincronização, será apresentado um resumo de todas as ações realizadas na sincronização. Basta pressionar o Botão "Sair" para retornar ao menu principal.

**Em resumo:** Neste passo você receberá a lista dos veículos cadastrados/recadastrados e os adesivos adquiridos pelo transportador para a associação e enviará para o servidor todo o trabalho realizado.

**Importante:** Para realizar a Sincronização você precisa ter conexão internet disponível.

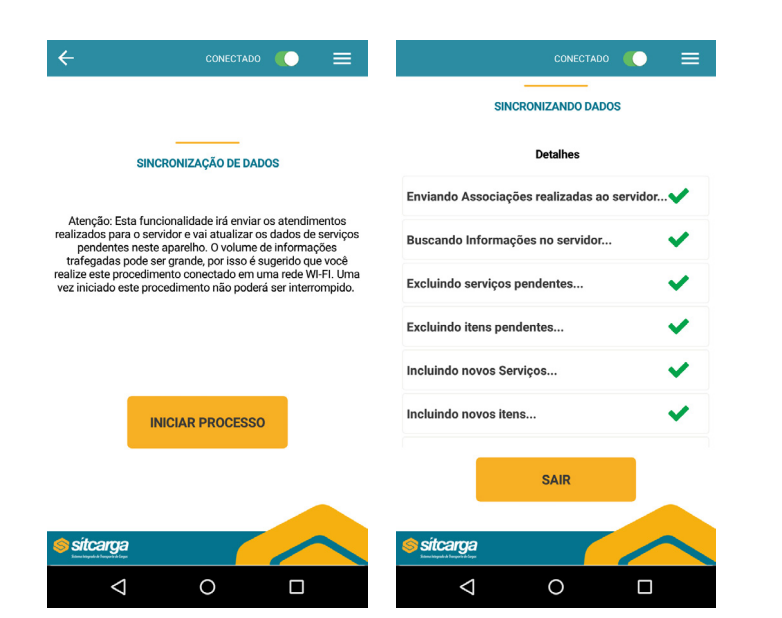

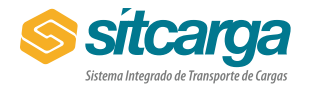

Na tela de menu principal que será apresentada, escolha a opção SINCRONIZAÇÃO. Ela apresentará nova tela com um único botão (Iniciar Processo). Ao pressionar este botão, o aplicativo se conectará aos servidores do SITCARGA e realizará o envio das fotos tiradas nos passos anteriores (se for o primeiro acesso) e fará o download dos serviços e itens pendentes. Isso permitirá que você realize a associação do veículo ao adesivo do RNTRC na tela apresentada no próximo passo.

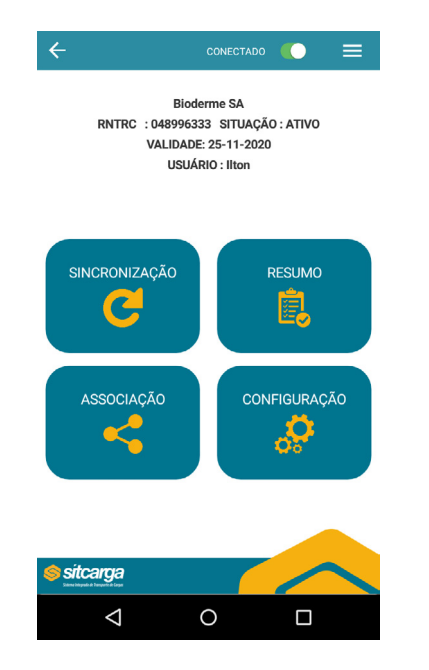

Na tela de menu principal novamente, escolha a opção ASSOCIAÇÃO. Ela apresentará nova tela com três campos e cinco botões.

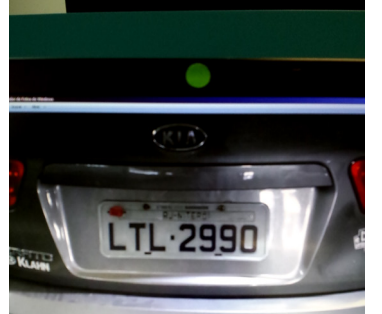

 Ao pressionar o primeiro botão de cima para baixo, o aplicativo abrirá a câmera para fotografar a placa do veículo que receberá o adesivo e tag.

Para melhores resultados, fique a pelo menos 1,3 metros de distância.

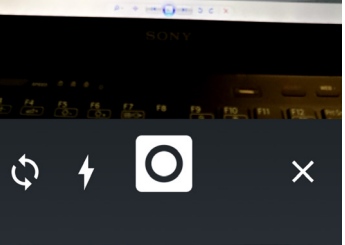

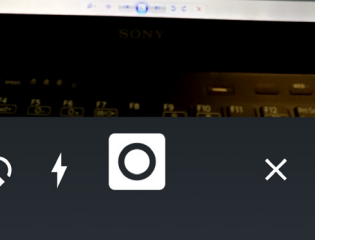

Após tirar a foto, ela é apresentada em nova janela, permitindo que você centralize a placa no retângulo branco. Após centralizar, basta apertar o botão associar, para que o OCR reconheça o número da placa.

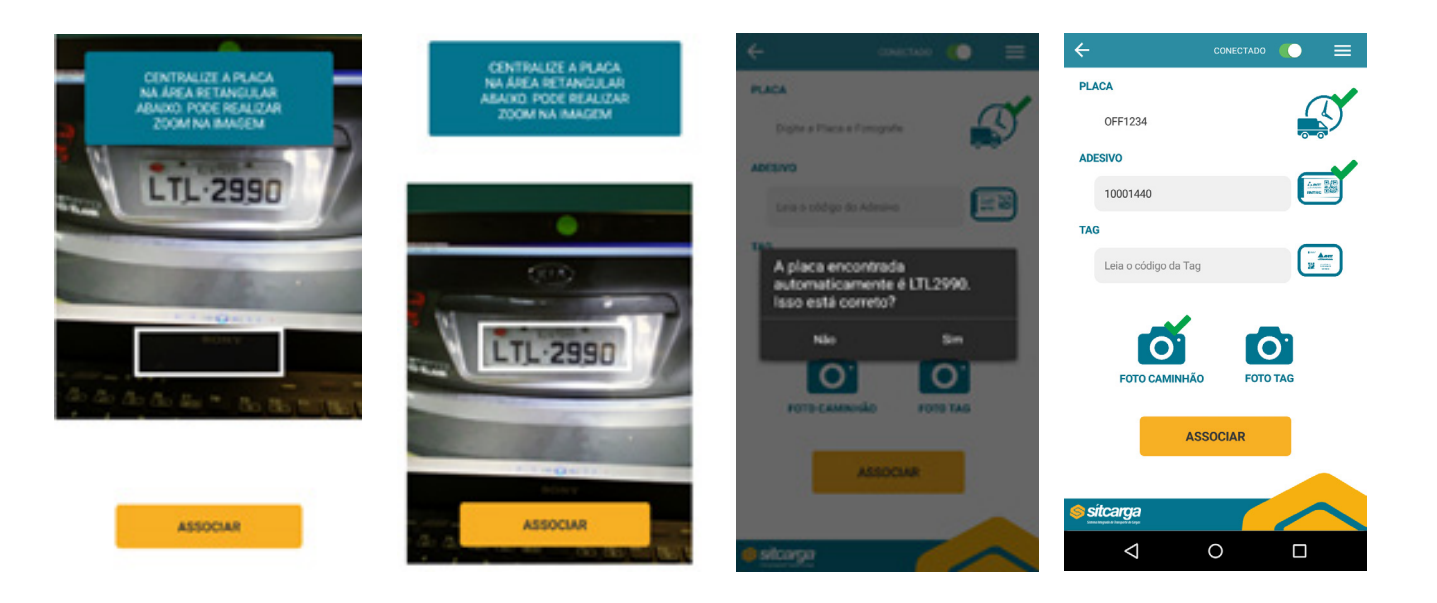

### **3º Passo – Sincronização 4º Passo – Associação dos Adesivos aos Veículos**

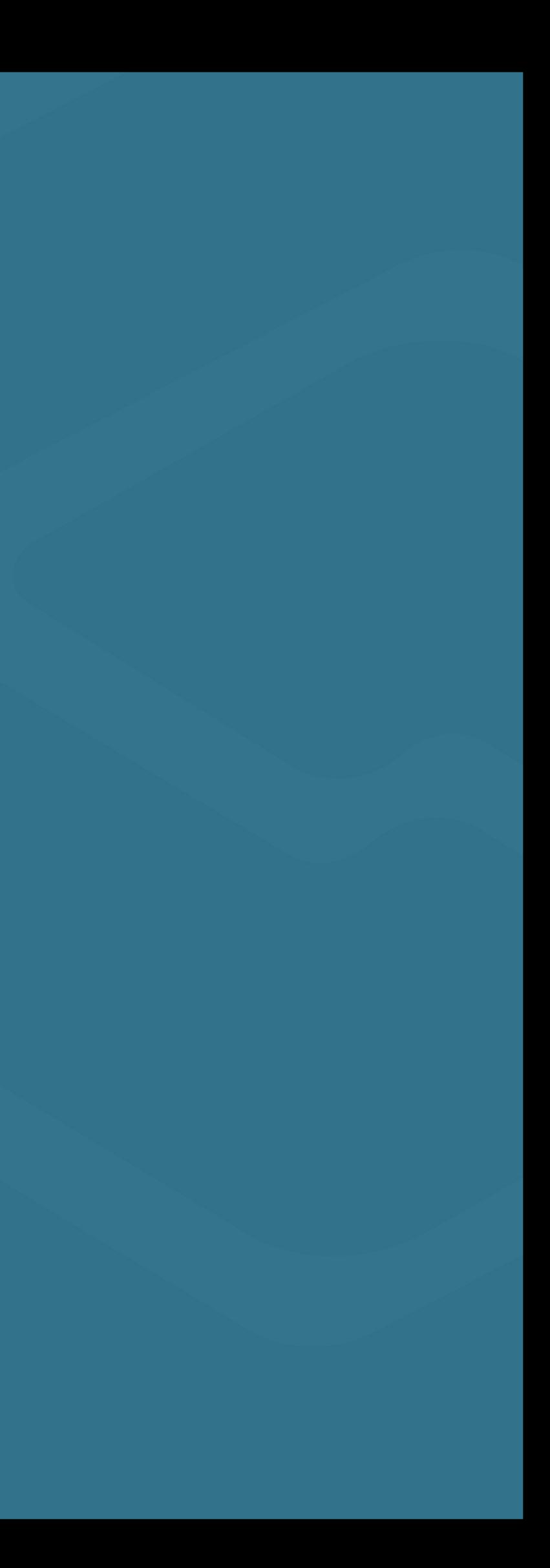

Por último, tire uma foto do seu veículo, pressionando o botão "FOTO CAMINHÃO". Mais uma vez a câmera se ligada e você poderá tirar a foto do seu equipamento.

Ao retornar a tela de associação, pressione o botão associar. Você salvará as informações e poderá realizar a associação de outro veículo, repetindo o passo 5, para cada um dos veículos / itens a associar.

### **Observação:**

- 1 Neste primeiro momento não será associada a tag neste processo.
- 2 Este processo pode ser realizado off-line (desconectado da internet)

Após realizar todos as associações necessárias no passo 5, selecione no menu principal a opção de SIN-CRONIZAÇÃO (a mesma do passo 4).

Agora, como existem associações a serem enviadas ao servidor para efetivação, além de executar as funções indicadas no passo 4 , teremos o envio das Associações e validação das mesmas nos servidores do SITCARGA.

É importante notar, que sem esse passo, a associação está apenas no seu dispositivo móvel e ainda não foi efetivada.

Importante: Para realizar a Sincronização você precisa ter conexão internet disponível.

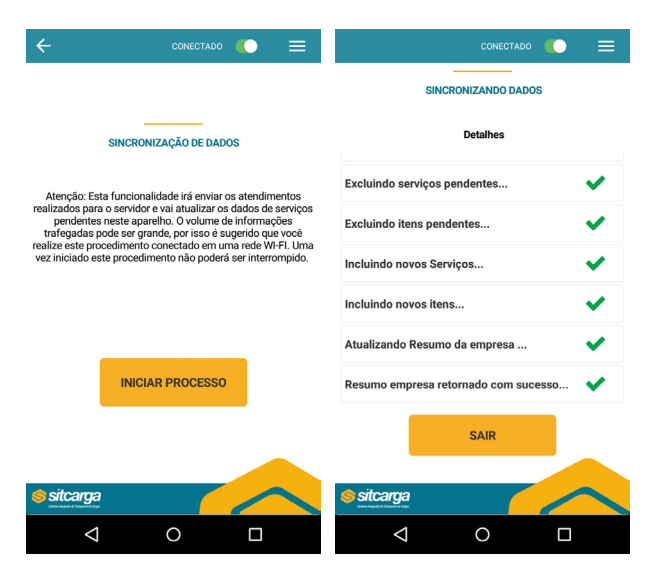

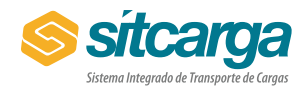

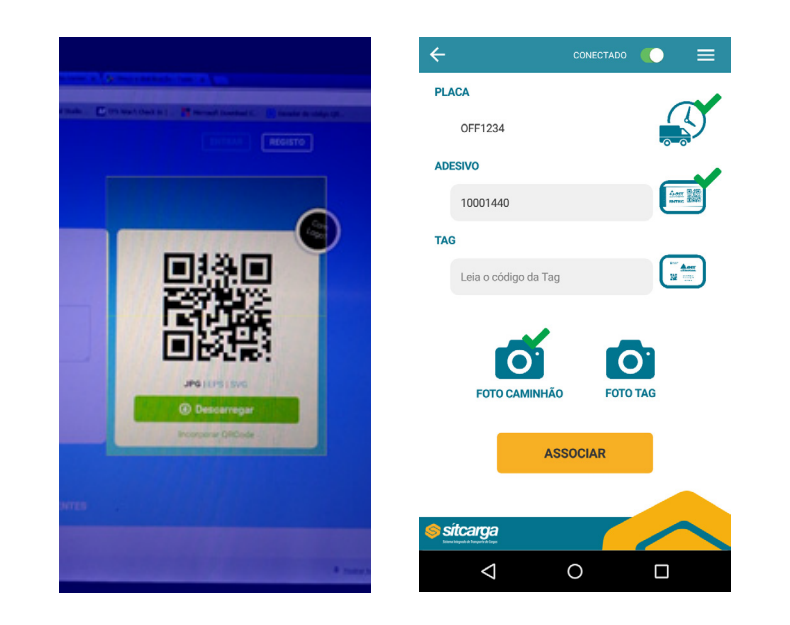

Após reconhecimento da placa, pressione o botão Adesivo e direcione a câmera do seu dispositivo para o QR CODE existente no Adesivo. Esse procedimento lerá o código do mesmo e apresentará na tela.

## **5º Passo – Envio das informações para o servidor**